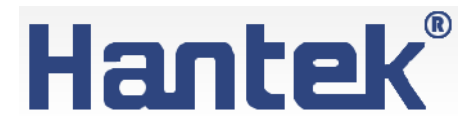

# **Осциллографы серии TO1000**

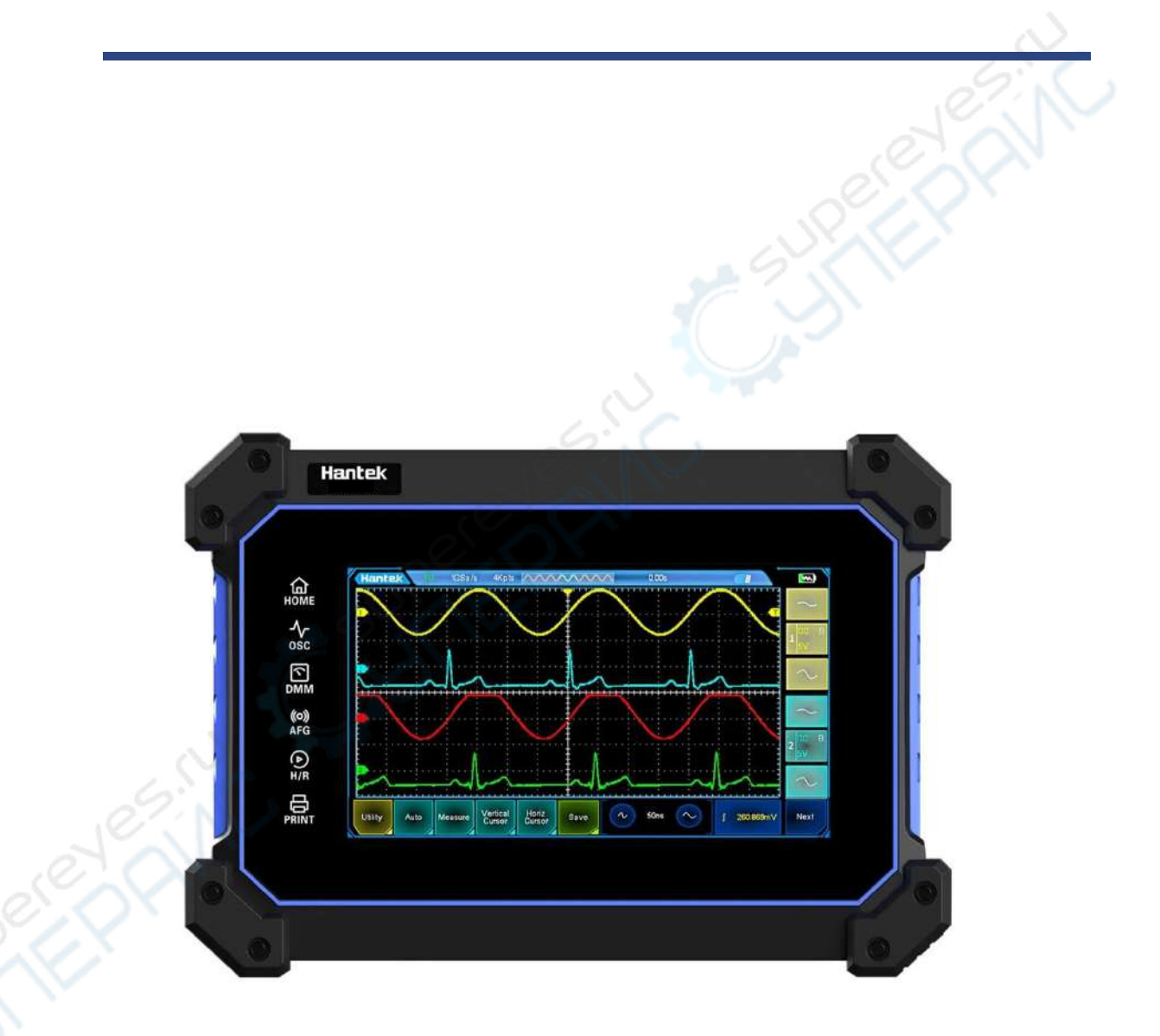

# Руководство по эксплуатации

# Содержание

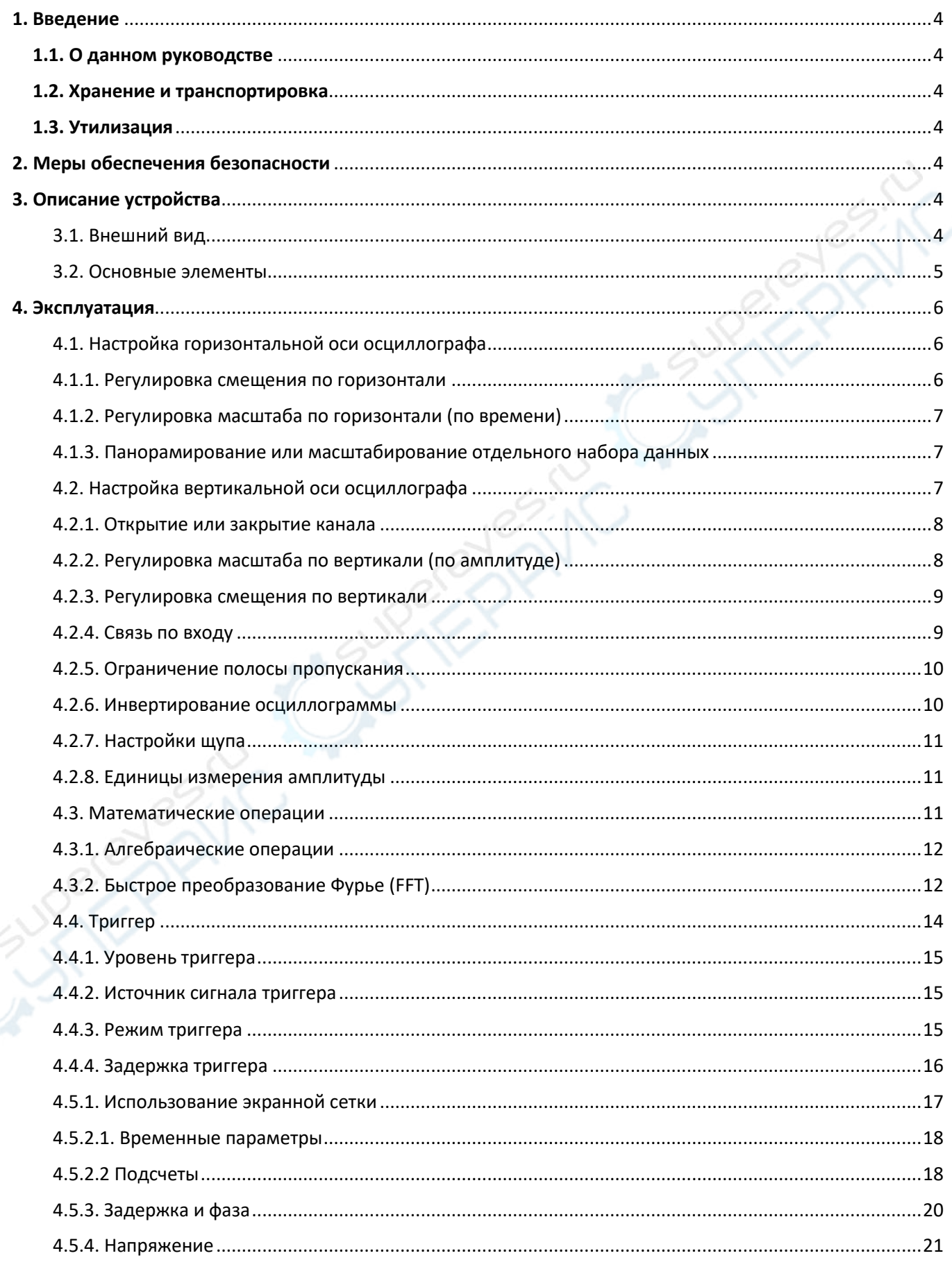

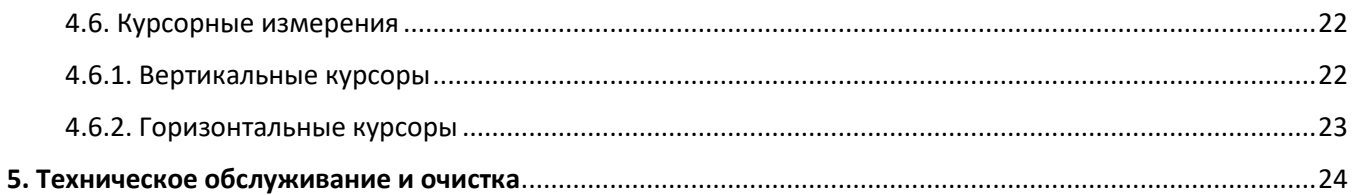

# <span id="page-3-0"></span>**1. Введение**

# <span id="page-3-1"></span>**1.1. О данном руководстве**

Данное руководство содержит сведения, необходимые для правильной эксплуатации осциллографов Hantek серии TO1000. Пожалуйста, сохраните руководство на весь период эксплуатации устройства.

Производитель не несет ответственности за любые повреждения, возникшие в результате несоблюдения данного руководства.

**Внимание!** Несоблюдение предупреждений и инструкций может привести к поражению электрическим током, возгоранию или серьезной травме, а также к необратимому повреждению устройства.

# <span id="page-3-2"></span>**1.2. Хранение и транспортировка**

Неправильная транспортировка может привести к повреждению устройства. Во избежание повреждения всегда перевозите устройство в оригинальной упаковке.

Устройство следует хранить в сухом месте, защищенном от пыли и воздействия прямых солнечных лучей.

**Внимание!** Воздействие на устройство масла, воды, газа или других веществ, способных вызвать коррозию, не допускается.

# <span id="page-3-3"></span>**1.3. Утилизация**

Электронное оборудование не относится к коммунальным отходам и подлежит утилизации в соответствии с применимыми требованиями законодательства.

# <span id="page-3-4"></span>**2. Меры обеспечения безопасности**

- 1. Данное устройство не предназначено для использования людьми с ограниченными физическими возможностями, сенсорными и умственными способностями.
- 2. Использовать устройства детьми не допускается.
- 3. При работе с устройством следует соблюдать осторожность с целью предотвращения его падения и поражения электрическим током.
- 4. Параметры питающей электросети должны соответствовать техническим характеристикам устройства.

# <span id="page-3-5"></span>**3. Описание устройства**

# <span id="page-3-6"></span>**3.1. Внешний вид**

Внешний вид устройства показан на следующем рисунке.

<span id="page-4-0"></span>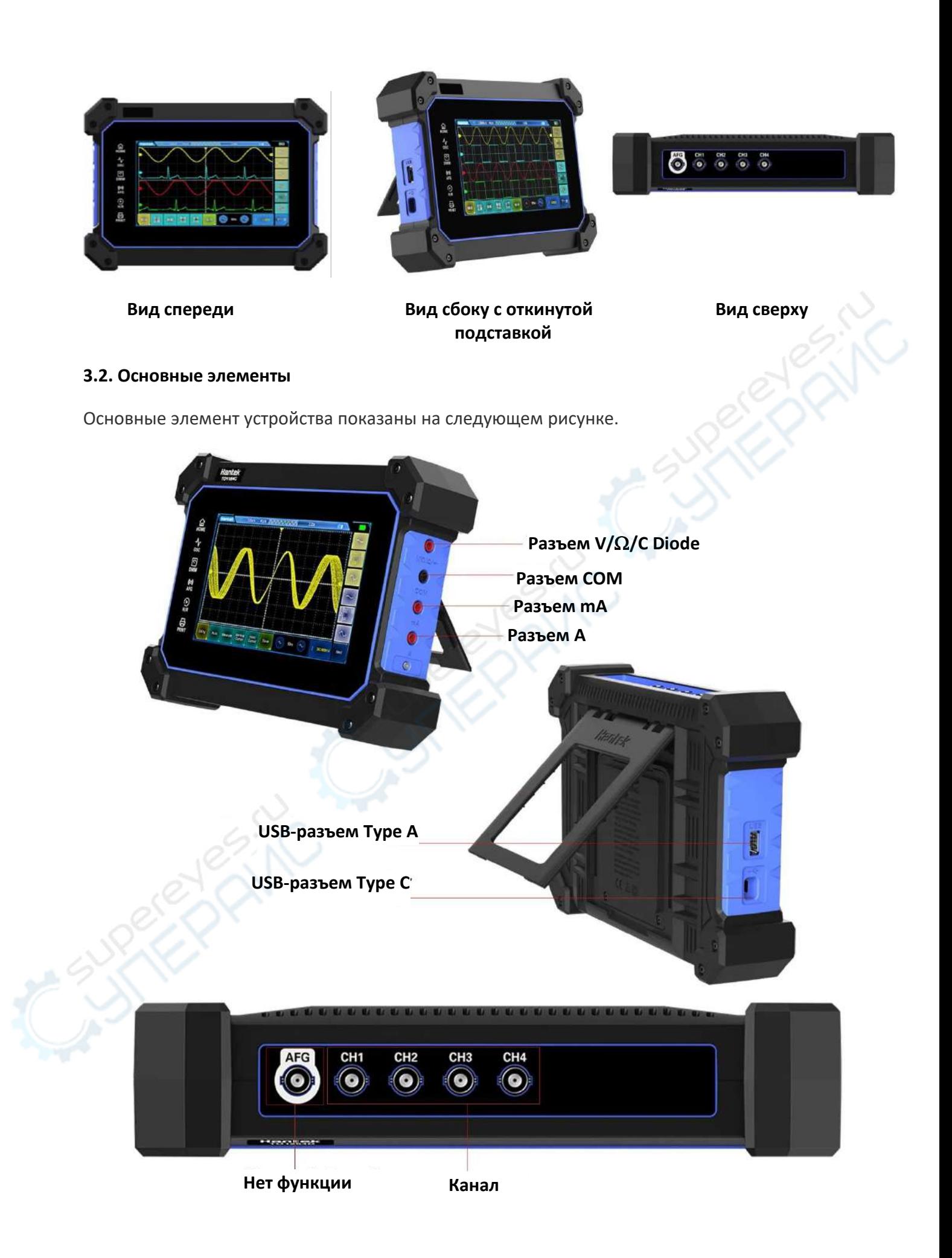

# <span id="page-5-0"></span>**4. Эксплуатация**

В данном разделе приведены инструкции по эксплуатации осциллографа.

#### <span id="page-5-1"></span>**4.1. Настройка горизонтальной оси осциллографа**

В настоящем разделе приведена информация о настройках горизонтальной оси осциллографа. Настоятельно рекомендуем внимательно ознакомиться с данной информацией, чтобы разобраться в настройках и функциях прибора.

На рисунке ниже приведено изображение строки состояния, на которую выводится следующая информация: частота дискретизации, глубина выборки, расположение области в общей осциллограмме, смещение по горизонтали.

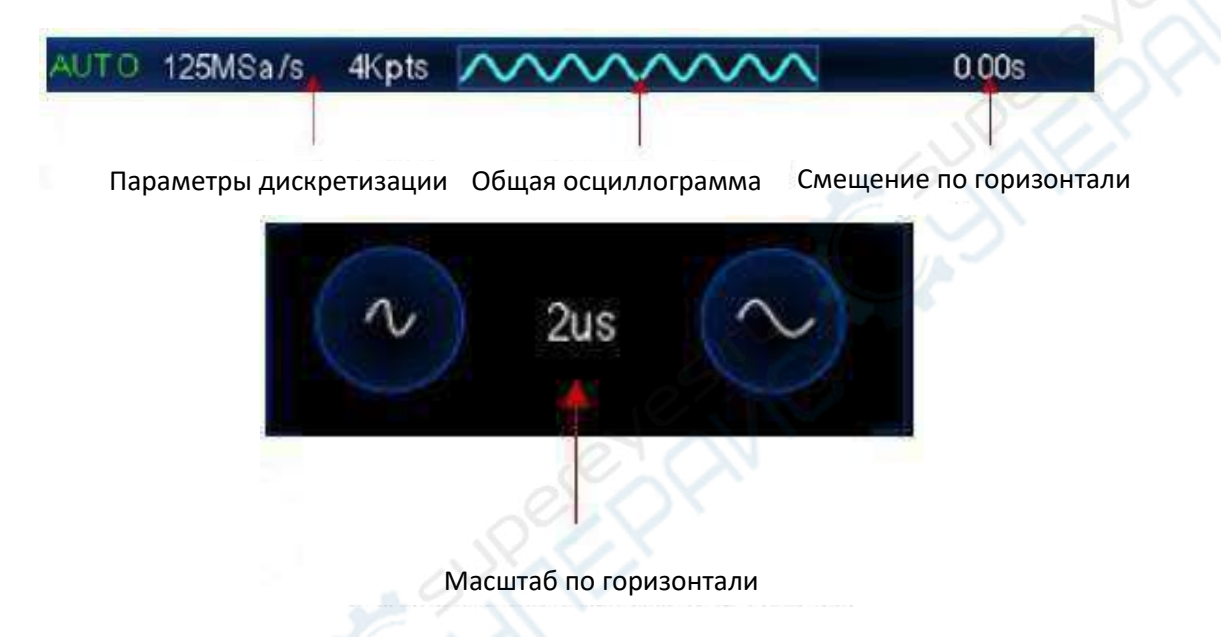

#### <span id="page-5-2"></span>**4.1.1. Регулировка смещения по горизонтали**

Горизонтальное смещение — это смещение точки срабатывания триггера (начала осциллограммы) по всем каналам в горизонтальном направлении относительно центра экрана. Если точка срабатывания триггера находится слева от центра экрана — смещение является положительным, и наоборот.

Смещение позволяет переместить осциллограммы по всем каналам вправо или влево. В верхней части экрана в соответствующем поле отображается текущее смещение:

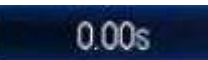

# **Регулировка смещения с помощью сенсорного экрана**

Отрегулируйте горизонтальное смещение перетаскиванием, при этом значок горизонтального

положения триггера будет перемещаться вместе с пальцем. Положение точки триггера изменяется относительно центра экрана, таким образом пользователь может быстро регулировать горизонтальное положение осциллограмм всех аналоговых каналов. Подробная информация приведена в разделе «Перетаскивание».

# <span id="page-6-0"></span>**4.1.2. Регулировка масштаба по горизонтали (по времени)**

Масштаб по горизонтали определяет, сколько секунд помещается в одном делении размерной сетки на экране осциллографа (с/дел).

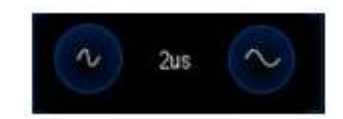

#### **Регулировка масштаба кнопками:**

Регулировка масштаба осуществляется двумя кнопками в нижней части экрана: нажмите кнопку

для уменьшения масштаба или кнопку для увеличения масштаба. Порядок изменения масштаба при каждом нажатии на кнопку: 1-2-5. При изменении масштаба соответствующим образом изменяется внешний вид осциллограммы.

#### **Регулировка масштаба с помощью сенсорного экрана:**

Регулировка масштаба по горизонтали осуществляется двумя пальцами (щипковое движение). Порядок действий описан в соответствующем разделе.

При изменении масштаба по горизонтали осциллограмма будет «сжиматься» или «разжиматься».

#### <span id="page-6-1"></span>**4.1.3. Панорамирование или масштабирование отдельного набора данных**

После остановки сбора данных на экране может отображаться несколько полезных наборов данных, однако панорамировать и масштабировать можно только последние собранные данные в остановленном режиме сбора данных.

#### <span id="page-6-2"></span>**4.2. Настройка вертикальной оси осциллографа**

Осциллограф TO1254D оснащен четырьмя входными каналами CH1-CH4, каждый из которых имеет независимую систему управления разверткой по вертикали. В настоящем разделе в качестве примера описан процесс настройки канала CH1. Настоятельно рекомендуем внимательно ознакомиться с данной информацией, чтобы разобраться в настройках и функциях прибора.

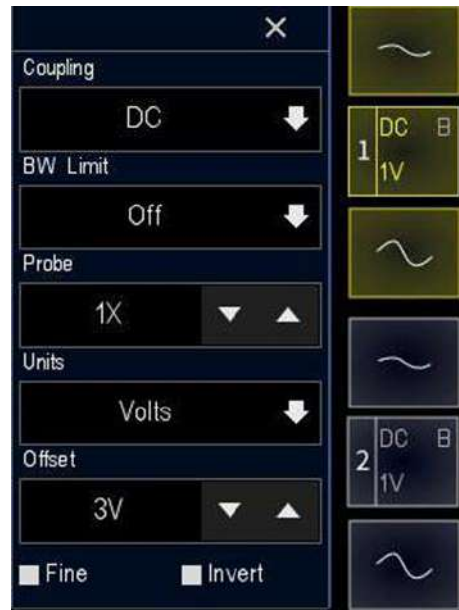

**Меню настройки развертки по вертикали**

#### <span id="page-7-0"></span>**4.2.1. Открытие или закрытие канала**

Нажмите на значок канала для переключения между следующими функциями: открыть канал, открыть вертикальное меню канала, закрыть канал.

Открытый канал отмечен желтым цветом, а закрытый канал — синим цветом.

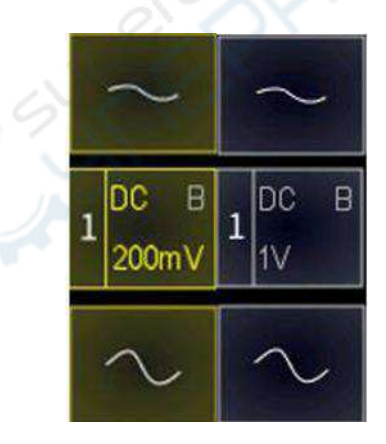

#### <span id="page-7-1"></span>**4.2.2. Регулировка масштаба по вертикали (по амплитуде)**

Масштаб по вертикали определяет, сколько вольт помещается в одном делении размерной сетки на экране осциллографа (В/дел). При изменении масштаба размах осциллограммы уменьшается или увеличивается, при этом в поле состояния канал отображается соответствующая информация.

#### **Регулировка масштаба кнопками:**

Регулировка масштаба осуществляется двумя кнопками в правой части экрана: нажмите кнопку

для уменьшения масштаба или кнопку  $\sim$  для увеличения масштаба. Значение масштаба (В/дел) отображается на значке канала после каждого изменения масштаба.

#### **Регулировка масштаба с помощью сенсорного экрана:**

Регулировка масштаба по вертикали осуществляется двумя пальцами (щипковое движение). Порядок действий описан в соответствующем разделе.

В меню настроек вертикальной развертки (**Vertical channel)** можно выбрать «быструю» или «точную» регулировку масштаба. По умолчанию используется «быстрая» настройка. При нажатии на кнопку fine активируется режим «точной» настройки.

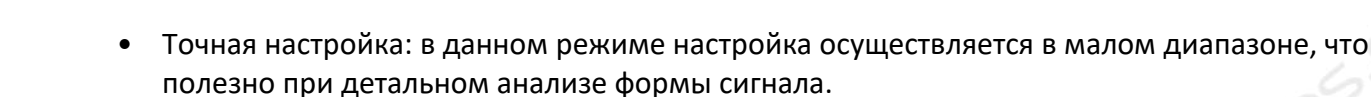

• Быстрая настройка: порядок изменения масштаба при каждом нажатии на кнопку: 1-2-5 для коэффициента деления щупа 1X. При диапазоне 1:1 масштаб изменяется в пределах 2мВ/ дел - 10В/дел.

Fine

#### <span id="page-8-0"></span>**4.2.3. Регулировка смещения по вертикали**

Вертикальное смещение — это смещение нулевой точки канала в вертикальном направлении относительно центра экрана. Единицы измерения смещения совпадают с текущими выбранными единицами измерения для амплитуды. При регулировке смещения осциллограмма по соответствующему каналу сдвигается вверх или вниз.

Информация о смещении отображается в следующем поле:

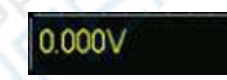

Регулировка смещения осуществляется либо перетаскиванием с помощью сенсорного экрана, либо стрелками в соответствующем меню настройки смещения:

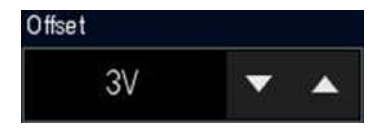

# <span id="page-8-1"></span>**4.2.4. Связь по входу**

Данная настройка позволяет отфильтровать нежелательные сигналы. Для настройки связи по входу откройте следующее меню: **Vertical channel** > **Coupling**.

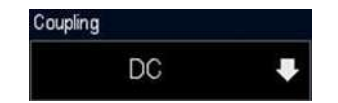

- **Режим «DC»** (открытый вход): проходят как переменная, так и постоянная составляющая сигнала.
- **Режим «AC»** (закрытый вход): постоянная составляющая сигнала отфильтровывается.

Режим «Grounded»: отфильтровываются все сигналы.

Текущая настройка связи по входу отображается в поле канала:

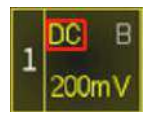

#### <span id="page-9-0"></span>4.2.5. Ограничение полосы пропускания

Данная модель осциллографа поддерживает ограничение полосы пропускания. Функция ограничения полосы позволяет уменьшить шумы в отображаемой осциллограмме, например, отфильтровать высокочастотные колебания импульсных сигналов.

- При выключенном ограничении пропускается весь сигнал, включая высокочастотные составляющие.
- При включении ограничения 20 МГц, все высокочастотные компоненты с частотой выше 20 МГц будут отфильтрованы.

Откройте меню Vertical channel > BW limit и активируйте ограничение полосы пропускания. По умолчанию ограничение выключено. После активации ограничения в поле канала отображается подсвеченный символ В.

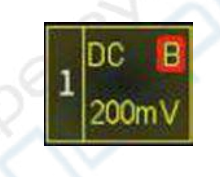

#### <span id="page-9-1"></span>4.2.6. Инвертирование осциллограммы

Для инвертирования осциллограммы выберите пункт меню Vertical channel > Invert. По умолчанию инвертирование выключено.

После активации функции осциллограмма инвертируется по амплитуде, как показано на рисунке ниже. Кроме того, инвертирование влияет на результаты математических операций, результаты измерений и пр.

invert

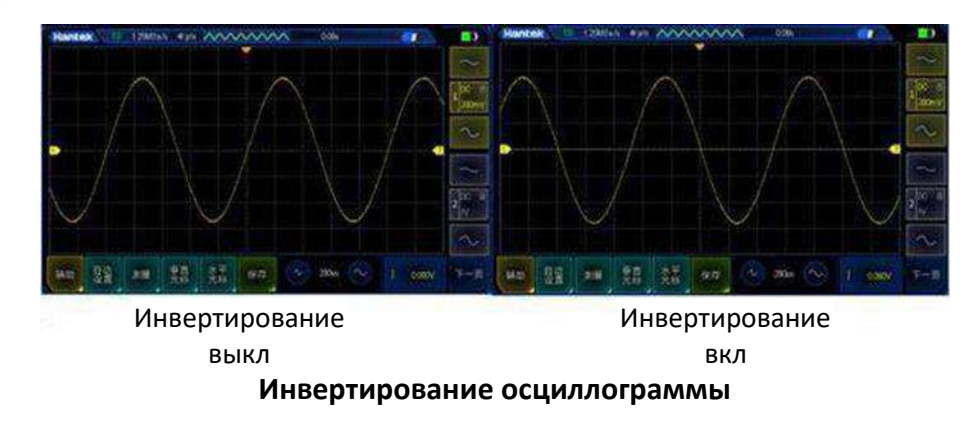

#### <span id="page-10-0"></span>4.2.7. Настройки щупа

Откройте меню Vertical channel > Probe.

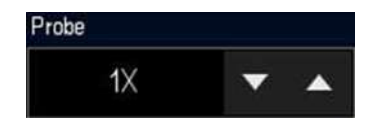

Коэффициент деления щупа устанавливается вручную. Пользователь должен корректно выбрать коэффициент деления, чтобы добиться максимально точных результатов. По умолчанию используется коэффициент 1Х. Диапазон регулировки: 0.01Х - 10000Х.

Фактически установленный коэффициент деления щупа должен совпадать с настройкой на осциллографе. При каждом изменении коэффициента деления на щупе необходимо изменять соответствующую настройку в осциллографе, в противном случае амплитуда осциллограммы и результаты измерений будут некорректными.

#### <span id="page-10-1"></span>4.2.8. Единицы измерения амплитуды

Единицы измерения амплитуды настраиваются в меню Vertical channel > Unit. По умолчанию выбрано значение Volts (вольты).

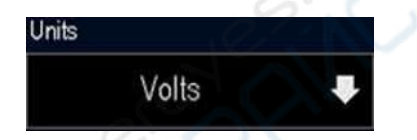

При изменении единиц измерения амплитуды соответственно изменяются единицы измерений для связанных функций.

#### <span id="page-10-2"></span>4.3. Математические операции

Осциллограф поддерживает функцию выполнения математических операций между аналоговыми сигналами по различным каналам: суммирование (+), вычитание (-), произведение (\*), деление (/) и быстрое преобразование Фурье (FFT).

Выберите пункт меню Next > MATH в нижнем левом углу экрана.

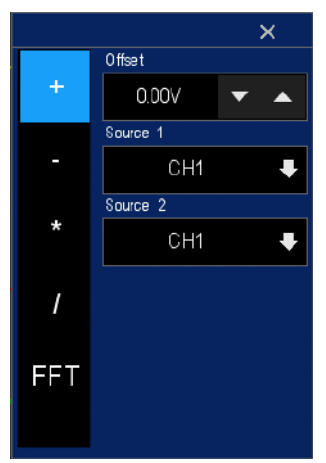

#### Меню математических операций

# <span id="page-11-0"></span>**4.3.1. Алгебраические операции**

В меню **MATH** доступны следующие математические операции:

- Суммирование: поточечное суммирование сигналов с источников 1 и 2 и отображение результирующего сигнала.
- Вычитание: поточечное вычитание сигналов с источников 1 и 2 и отображение результирующего сигнала.
- Произведение: поточечное произведение сигналов с источников 1 и 2 и отображение результирующего сигнала.
- Деление: поточечное деление сигналов с источников 1 и 2 и отображение результирующего сигнала.

# **Offset**

Для настройки вертикального смещения осциллограммы выполните операции, описанные в разделе **Регулировка смещения по вертикали**, либо напрямую введите нужное значение с цифровой клавиатуры. Более подробная информация приведена в разделе **Настройка параметров.** 

# **Source**

Data source 1: выберите источник данных для выполнения операций (CH1 - CH4). Data source 2: выберите источник данных для выполнения операций (CH1 - CH4).

# **Пример выполнения операции суммирования сигналов:**

- 1. Нажмите на значок MATH для открытия меню математических операций.
- 2. Выберите пункт «+» для активации операции суммирования.
- 3. Выберите источники данных 1 и 2.
- 4. На экране отображается результирующая осциллограмма, отмеченная символом «M».
- 5. Настройте смещение перемещением по осциллограмме, либо введите нужное значение в меню.

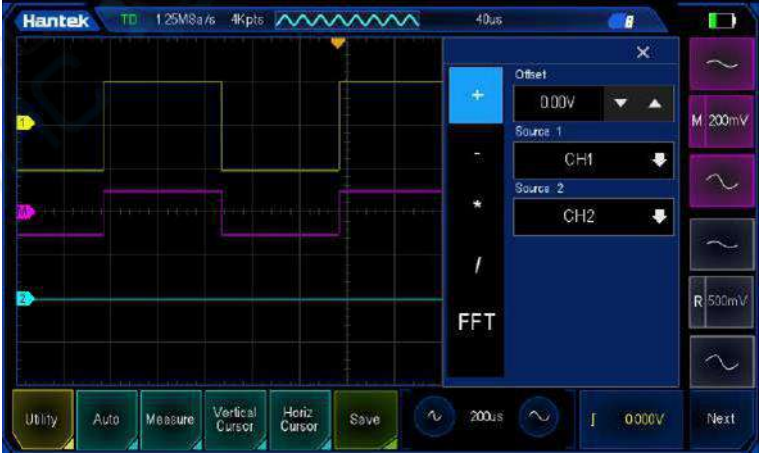

**Операция суммирования**

# <span id="page-11-1"></span>**4.3.2. Быстрое преобразование Фурье (FFT)**

Для перехода из временной области в частотную область используется операция быстрого преобразования Фурье (БПФ). В результате, по вертикальной оси отображается амплитуда (в дБ или VRms), а по горизонтальной оси — частота.

# **Data source**

Выберите источник данных для расчета (CH1 - CH4).

# **Vertical units**

Выберите единицы измерения для вертикальной оси VRms или dB.

#### **Window**

Оконные функции БПФ:

- **Hanning (окно Хэннинга):** хорошее разрешение по частоте, плохое по амплитуде. Используется для измерения периодических сигналов.
- **Hamming (окно Хэмминга):** разрешение по частоте немного лучше, чем для окна Хэннинга. Используется для измерения переходных процессов и коротких импульсов.
- **Blackman (окно Блэкмана):** наилучшее разрешение по амплитуде и наихудшее по частоте. Используется для измерения одночастотных сигналов и поиска высших гармоник.
- **Bartlett (окно Бартлетта):** хорошее разрешение по частоте. Используется для измерения мощных сигналов с узкой полосой частот.
- **Flat top (плоская вершина):** хорошее разрешение по амплитуде, плохое по частоте. Используется для измерения периодических сигналов.
- **Rectangle (прямоугольник):** специальное окно для непериодических сигналов, по сути соответствует работе без окна. Используется для измерения переходных процессов и коротких импульсов.

#### **Center**

Частота в центре экранной сетки.

#### **Span**

Частотный диапазон осциллограммы БПФ (амплитуда), отображаемой на экране.

# **Reference level**

Нулевой уровень осциллограммы БПФ (амплитуда).

# **Работа с БПФ:**

- 1. Нажмите на значок MATH для открытия меню математических операций.
- 2. Выберите FFT и выполните операцию БПФ.
- 3. Выберите источник данных: CH1-CH4.
- 4. Выберите единицы измерения для вертикальной оси dB или VRms.
- 5. Выберите функцию FFT, после чего выберите нужный тип окна.
- 6. Установите частоту, соответствующую горизонтальному центру экрана. Для точной настройки используйте стрелки, либо введите значение на всплывающей цифровой клавиатуре.
- 7. Для установки диапазона частот нажмите на стрелку и выберите 62,50 КГц или 31,25 КГц.
- 8. Для установки нуля используйте стрелки точной настройки, либо нажмите на данные и введите значение на всплывающей цифровой клавиатуре.

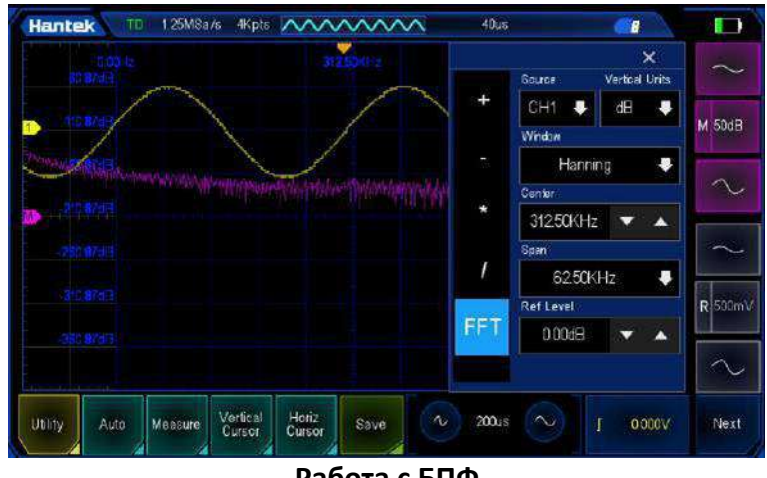

**Работа с БПФ**

Сигнал с постоянной составляющей или отклонением приведет к ошибке или большой погрешности. Для фильтрации постоянной составляющей необходимо активировать «закрытый вход» для канала (для параметра «Channel coupling» установить значение «AC»).

Для снижения случайных шумов и наложения спектров повторяющихся импульсных сигналов, необходимо активировать режим усреднения (для параметра «Acquisition mode» установить значение «Average»).

# **Использование курсора для измерений БПФ**

Для выполнения курсорных измерений коснитесь вертикального или горизонтального курсора в нижней части интерфейса. С помощью курсоров AX и BX можно измерить частоту и разность двух частот (BX-AX). С помощью курсоров AY и BY можно измерить амплитуду и разность амплитуд (BY-AY). Для получения более подробной информации см. раздел «**Курсорные измерения**».

# <span id="page-13-0"></span>**4.4. Триггер**

Триггер позволяет автоматически запускать захват данных и отображать осциллограмму при выполнении определенных условий. Фактически, триггер определяет момент, когда необходимо начать захват данных и отображение осциллограммы. Триггер определяет момент, когда осциллограф начинает получать данные и отображать форму сигнала. При правильной настройке триггера осциллограф может захватывать нестабильные сигналы и корректно отображать их на экране. Ниже приведена некоторая основная информация о триггерах.

Источники триггеров: триггерные сигналы могут генерироваться несколькими источниками. Наиболее распространенным из них является входной сигнал (CH1 - CH4). Триггер может исполняться даже если сигнал не отображается. Кроме того, источником триггера может быть любой сигнал, подключенный к внешнему каналу триггера (только для запуска по фронту).

Для открытия меню настройки триггера щелкните на значок триггера в нижней части экрана.

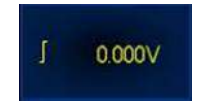

#### <span id="page-14-0"></span>**4.4.1. Уровень триггера**

Уровень триггера — установленная амплитуда сигнала, при котором происходит срабатывание триггера.

При изменении уровня триггера перемещается флажок триггера и соответствующая линия. Цвет флажка совпадает с цветом канала осциллографа. При изменении уровня на экране временно отображается пунктирная линия, показывающая текущий уровень триггера (точное значение уровня отображается в меню триггера). Линия уровня триггера исчезает приблизительно через 2 секунды после завершения изменения значения.

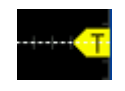

Кроме того, если последней операцией является настройка уровня триггера, нажмите кнопку **Trigger > 50%**, при этом уровень триггера будет настроен на 50% от амплитуды осциллограмм канала источника триггера.

Регулировка уровня триггера осуществляется с помощью сенсорного экрана. Подробная информация приведена в разделе **Перетаскивание**.

#### <span id="page-14-1"></span>**4.4.2. Источник сигнала триггера**

Откройте меню **Trigger** > **Source** и выберите источник данных (CH1 - CH4). Выбранный канал работает независимо от того, открыт он или нет.

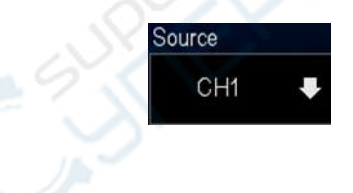

# <span id="page-14-2"></span>**4.4.3. Режим триггера**

Доступны следующие режимы: нормальный, автоматический, однократный. По умолчанию активируется автоматический триггер.

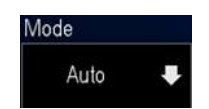

- **Нормальный режим.** Осциллограмма на дисплее обновляется только при срабатывании триггера. Осциллограф отображает исходную осциллограмму перед ее заменой на новую. Используйте нормальный режим, если нужно отображать только осциллограммы после срабатывания триггера. В данном режиме отображается осциллограмма только после первого триггера.
- **Автоматический режим.** Сбор данных может выполняться автоматически без активного триггера. Данный режим позволяет выполнять сканирование без триггера при установке временной базы 100 мс/дел или медленнее. Когда осциллограф обнаруживает активный триггер, выполняется триггерный захват. Если осциллограф обнаруживает отсутствие активного триггера, выполняется захват без триггера.
- **Однократный режим.** Захват останавливается после однократного срабатывания триггера.

 **Принудительный триггер**. В нормальном или однократном режиме можно нажать на кнопку триггера в соответствующем меню для принудительного генерирования триггерного сигнала.

Если параметры сигнала неизвестны, установите автоматический режим, чтобы обеспечить отображение осциллограммы. В данном случае, осциллограмма может быть нестабильной, но по ее форме можно интуитивно определить необходимые настройки.

При настройке условий срабатывания для конкретного сигнала, особенно если временной интервал, удовлетворяющий условию срабатывания, достаточно велик, необходимо установить нормальный режим, чтобы предотвратить автоматическое срабатывание принудительного триггера.

# <span id="page-15-0"></span>**4.4.4. Задержка триггера**

Задержка триггера — время, которое осциллограф ожидает от момента срабатывания до повторного подключения триггерной цепи. Осциллограф не будет срабатывать до истечения этого времени, соответственно данная настройка позволяет получать стабильные осциллограммы сложной формы. Можно установить задержку от 8 нс до 10 с.

Задержка может срабатывать на повторяющихся осциллограммах, имеющих между собой несколько фронтов (или других событий). Если минимальное время между срабатываниями известно, можно также использовать задержку для срабатывания по первому фронту.

Например, для получения стабильных срабатываний триггера для повторного импульса, показанного ниже, время задержки может быть установлено в пределах > 200нс, но < 600нс.

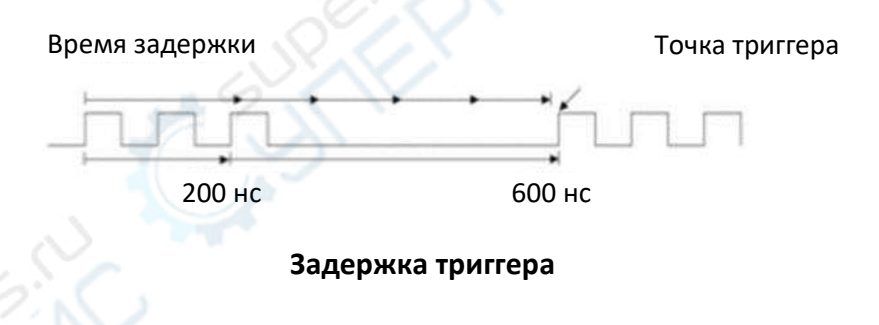

# **Настройка задержки триггера:**

- Выберите **Trigger** > **Holdoff**, после чего установите значение стрелками справа от значения.
- Выберите **Trigger** > **Holdoff**, нажмите на поле со значением, введите нужное значение с помощью всплывающей клавиатуры.

# **Советы по использованию задержки триггера**

Функция обычно используется для сигналов сложной формы. Время задержки необходимо устанавливать таким образом, чтобы оно было немного меньше одного периода сигнала, поскольку в данном случае создается уникальная точка триггера для повторяющегося сигнала.

Изменение масштаба по времени не влияет на длительность задержки триггера.

Нажмите «H/R» для остановки, после чего воспользуйтесь панорамированием и масштабированием для поиска повторяющегося сигнала. Для этого воспользуйтесь курсорными измерениями. После определения периода сигнала установите задержку триггера.

#### **4.5. Измерения**

Для измерения параметров сигнала можно использования экранную сетку, курсоры или функцию автоматических измерений.

Нажмите Measure внизу экрана для входа в меню измерений.

#### <span id="page-16-0"></span>**4.5.1. Использование экранной сетки**

Сетка позволяет быстро и интуитивно оценить частоту и амплитуду сигнала. При проведении измерений по сетке необходимо учитывать используемый масштаб. Например, если расстояние между максимумом и минимумом сигнала равно 6 делений, а текущий масштаб равен 50 мВ/дел, размах сигнала по амплитуде равен:

# *6 делений x 50 мВ/ дел =300 мВ*

#### **4.5.2. Измерения**

Нажмите **Measure** для перехода в меню измерений — доступны 42 функции автоматических измерений. Выполнение автоматических измерений осуществляется следующим образом:

- Нажмите кнопку **Measure** в нижней части интерфейса осциллографа.
- Нажмите **Source** и выберите канал CH1-CH4.
- Выберите нужный параметр и нажмите OK.
- После добавления измеряемого параметра, измеряемый параметр и значение будет отображаться на экране и обновляться в режиме реального времени.
- Для отмены снова выберите параметр либо нажмите на «Clear all».

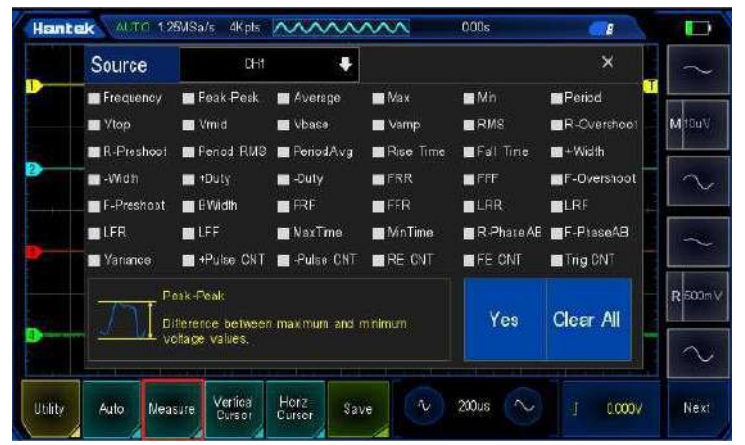

Параметры измерений

В области отображения измерений может отображаться до 32 параметров, при этом измерения выполняются в соответствии с порядком выбора. Если добавляется 33-й параметр измерения, то первый параметр измерения удаляется.

# **Примечание: если для корректного измерения параметра не выполняются все условия, на экране отображается символ «\*\*\*\*».**

# <span id="page-17-0"></span>**4.5.2.1. Временные параметры**

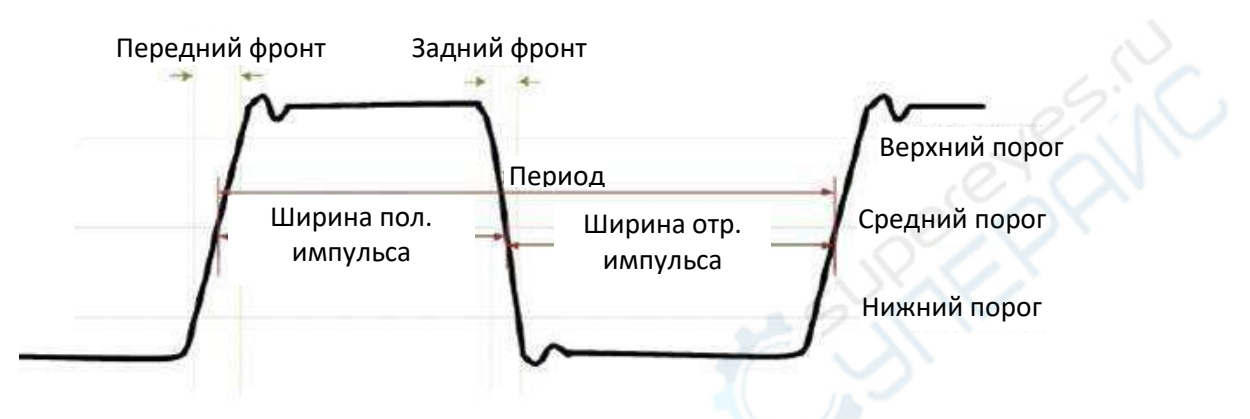

- 1. Период: время между пересечением среднего порога двумя непрерывными однополярными краями сигнала.
- 2. Частота: величина, обратная периоду.
- 3. Время нарастания (передний фронт): время нарастания амплитуды сигнала от нижнего порога до верхнего порога.
- 4. Время затухания (задний фронт): время спада амплитуды сигнала от верхнего порога до нижнего порога.
- 5. Ширина положительного импульса: временной промежуток между пересечением передним фронтом и задним фронтом среднего порога.
- 6. Ширина отрицательного импульса: временной промежуток между пересечением задним фронтом и передним фронтом среднего порога.
- 7. Коэффициент заполнения положительного импульса: отношение длительности импульса к периоду:

$$
=\frac{\mu_{\text{J}}}{\text{tempuod}} \times 100\%
$$

8. Коэффициент заполнения положительного импульса: отношение длительности импульса к периоду:

$$
=\frac{\mu_{\text{J}}}{\text{tempuod}} \times 100\%
$$

- 9. Ширина импульса: время между передним и задним фронтами.
- 10. Длительность максимума: длительность максимального значения (Vmax).
- 11. Длительность минимума: длительность минимального значения (Vmin).

**Примечание: верхний, средний и нижний порог соответствуют 90%, 50% и 10% амплитуды соответственно.**

# <span id="page-17-1"></span>**4.5.2.2 Подсчеты**

1. Число положительных импульсов.

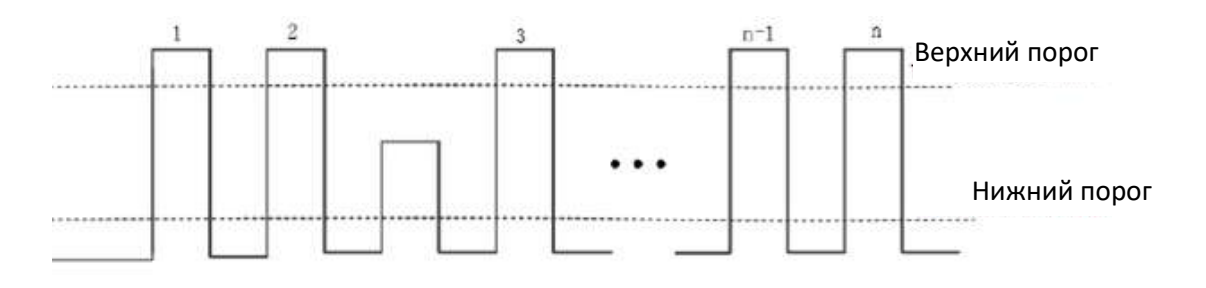

2. Число отрицательных импульсов.

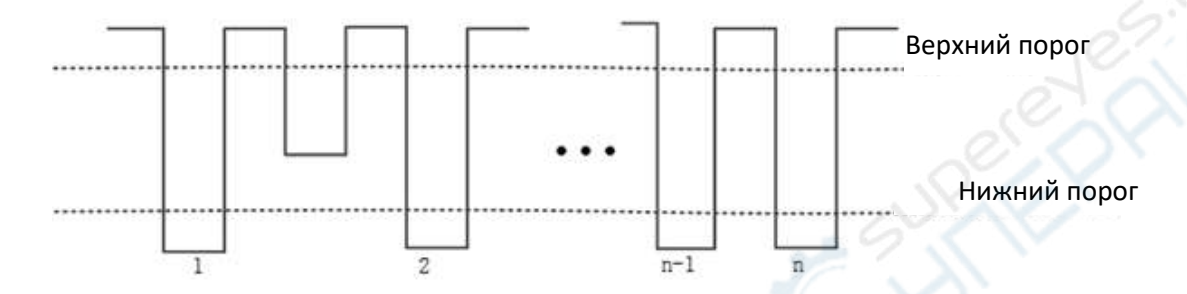

3. Число передних фронтов.

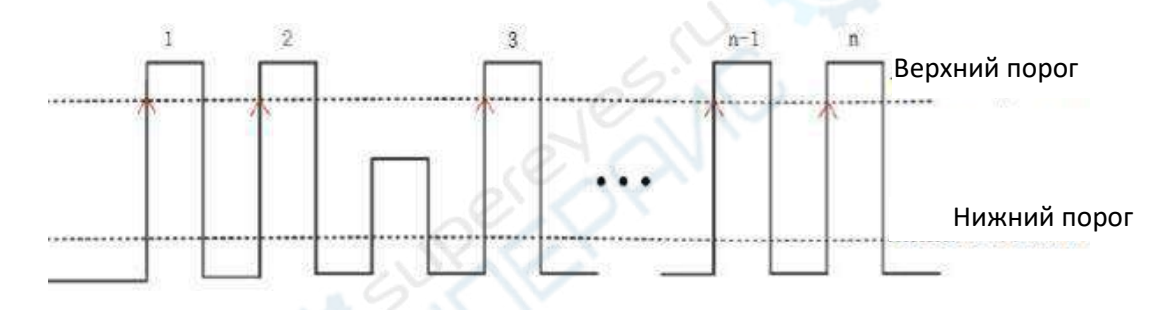

4. Число задних фронтов.

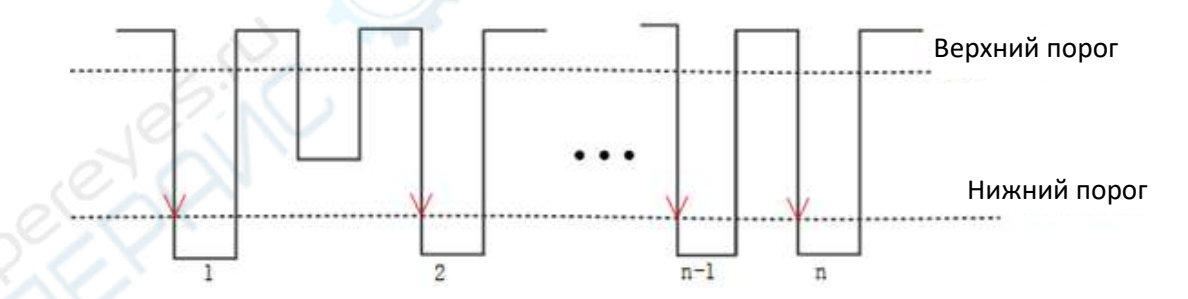

5. Число триггеров: количество передних (задних) фронтов.

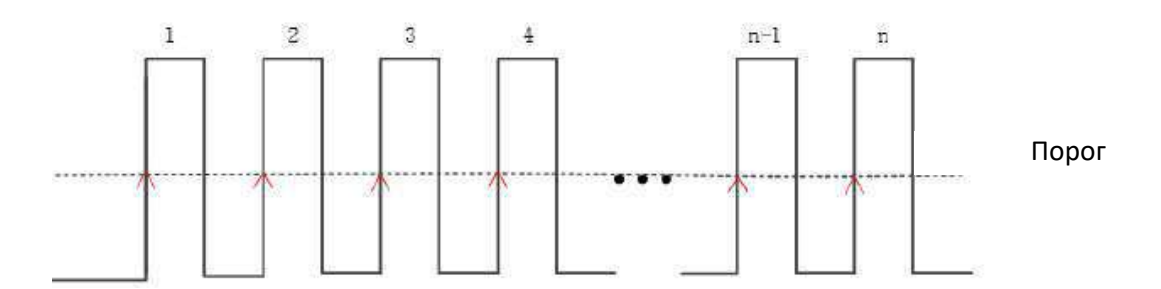

**Примечания: приведенные измерения могут использоваться только для аналоговых сигналов. Верхний, средний и нижний порог соответствуют 90%, 50% и 10% амплитуды соответственно.**

# <span id="page-19-0"></span>**4.5.3. Задержка и фаза**

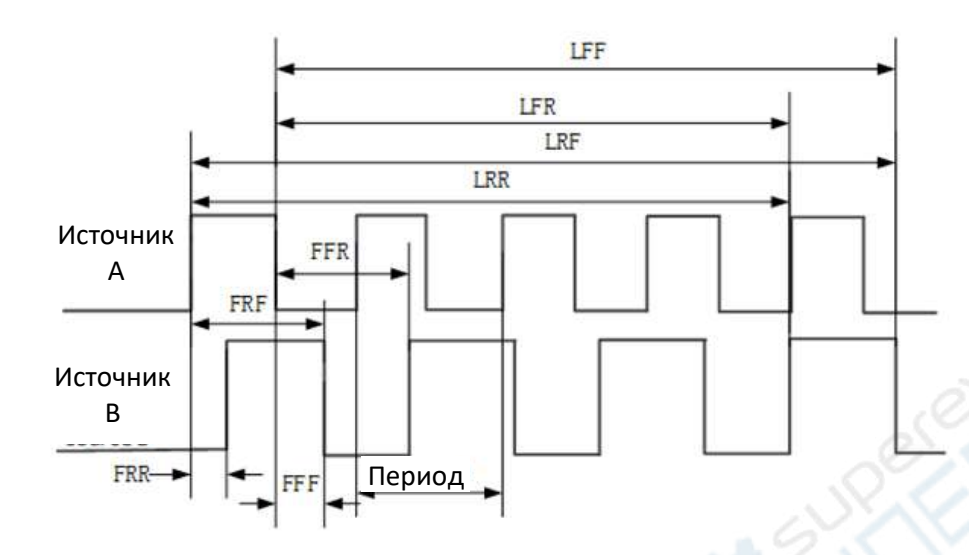

В качестве источников данных A и B используются каналы CH1- CH4.

- 1. FRR[First Delay Rise-Rise]: ↑A->↑B, разница во времени между первым передним фронтом импульсов с источников A и B.
- 2. FFF First Delay Fall-Fall]:  $\downarrow$  A- $\gt\downarrow$  B, разница во времени между первым задним фронтом импульсов с источников A и B.
- 3. FRF[First Delay Rise Fall]: ↑A->↓B, разница во времени между первым передним фронтом сигнала А и первым задним фронтом сигнала B.
- 4. FFR[First Delay Fall Rise]: ↓A->↑B, разница во времени между первым задним фронтом сигнала А и первым передним фронтом сигнала B.
- 5. LRR[Last Delay Rise-Rise]: ↑A->↑B, разница во времени между первым передним фронтом сигнала A и последним передним фронтом сигнала B.
- 6. LFR[Last Delay Fall Rise]: ↓A->↑B, разница во времени между первым задним фронтом сигнала A и последним передним фронтом сигнала B.
- 7. LFF[Last Delay fall-fall]:  $\downarrow$ А-> $\downarrow$ В, разница во времени между первым передним фронтом сигнала A и последним задним фронтом сигнала B.
- 8. Положительная разность фаз [R-PhaseAB]: разница фаз между передними фронтами каналов.
- 9. Отрицательная разность фаз [F-PhaseAB]: разница фаз между задними фронтами каналов.

[Phase Rise Time]: ↑A->B, разница фаз между источниками 1->2, выраженная в градусах. Рассчитывается следующим образом:

$$
\Phi
$$
аза = 
$$
\frac{3a\mu\epsilon p\pi\kappa a}{n\epsilon p\mu o\mu 1} \times 360
$$

Фаза обозначает фазу ↑A->B или фазу ↓A->B. Задержка обозначает задержку FRR или задержку FFF. Период1 обозначает период источника цифровых данных 1.

#### <span id="page-20-0"></span>**4.5.4. Напряжение**

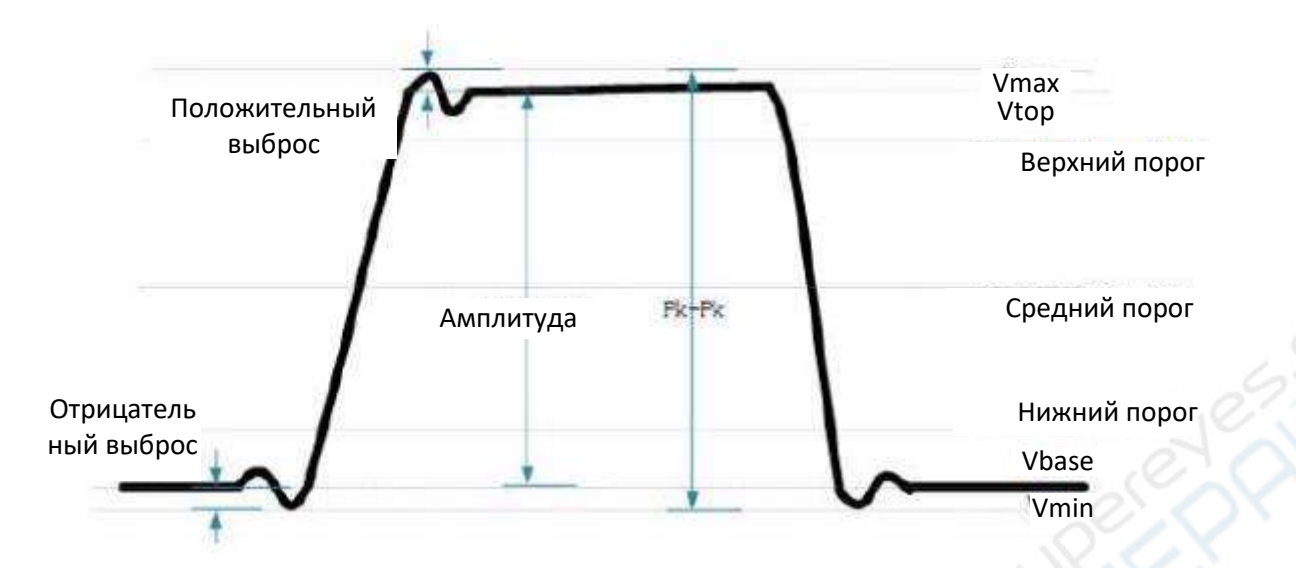

- 1. [Vmax]: размах от высшей точки осциллограммы до GND.
- 2. [Vmin]: размах от нижней точки осциллограммы до GND.
- 3. [PK-PK]: размах между максимальным и минимальным напряжением.

$$
Pa3max = Vmax - Vmin
$$

- 4. [Vtop]: размах между плоской вершиной и GND.
- 5. [Vbase]: размах между основанием и GND.
- 6. [Vampl]: напряжение между верхней и нижней точками осциллограммы.

Амплитуда = Vtop − Vbase

- 7. [Vmid]: фактическое напряжение, соответствующее среднему значению порога.
- 8. [Average]: среднее арифметическое значение по всей осциллограмме или области стробирования.
- 9. [Per-average]: среднее арифметическое значение первого периода осциллограммы.

$$
Cpe\mu e = \frac{\sum x_i}{n}
$$

где *xi* — результат измерения i-й точки, а *n* — количество измеренных точек.

- 10. [Vrms]: среднеквадратичное значение по всей осциллограмме или области стробирования.
- 11. [Per-Vrms] : среднеквадратичное значение за период.

$$
RMS = \sqrt{\frac{\sum_{i=1}^{n} x_i^2}{n}}
$$

где *xi* — результат измерения i-й точки, а *n* — количество измеренных точек.

- 12. [Rise Overshoot]: отношение разности между максимальным и верхним значениями осциллограммы к ее амплитуде.
- 13. [Fall Pre-shoot]: отношение разности между минимальным и нижним значением заднего фронта осциллограммы к ее амплитуде.
- 14. [Fall Overshoot]: отношение разности между максимальным значением и верхним значением заднего фронта осциллограммы к ее амплитуде.
- 15. [Rise Pre-shoot]: отношение разности между минимальным и нижним значениями осциллограммы к амплитуде.
- 16. [Variance]: средняя сумма квадратов разности между амплитудой каждой точки осциллограммы на всем протяжении осциллограммы или области стробирования и средним значением осциллограммы. Дисперсия показывает, насколько сильно колеблется форма сигнала. Формула расчета выглядит следующим образом:

Variance (дисперсия) = 
$$
\frac{\sum_{i=1}^{n} (Vamp(i) - Average)^2}{n}
$$

где *Vampi* — значение амплитуды в i-й точке, *Average* — среднее значение осциллограммы, *n* — количество измеренных точек.

#### <span id="page-21-0"></span>**4.6. Курсорные измерения**

Пользователь может использовать для измерений курсоры, которые парами устанавливаются в нужные точки для измерения показаний в данных точках. Существует два типа курсоров: вертикальные курсоры и горизонтальные курсоры.

Горизонтальные курсоры: отображаются в виде горизонтальных пунктирных линий, используемых для измерения параметров в вертикальном направлении (по амплитуде).

Вертикальные курсоры: отображаются в виде вертикальных пунктирных линий, используемых для измерения параметров в горизонтальном направлении (по времени).

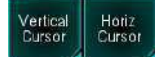

# <span id="page-21-1"></span>**4.6.1. Вертикальные курсоры**

Данные курсоры отображаются в виде вертикальных линий.

Порядок действий:

- Нажмите кнопку **Vertical Cursor**.
- На экране появляется вертикальная линия.
- Переместите вертикальную линию в нужное положение.
- Результаты измерений отображаются в верхнем левом углу экрана.

17.

#### Пример вертикальных курсоров:

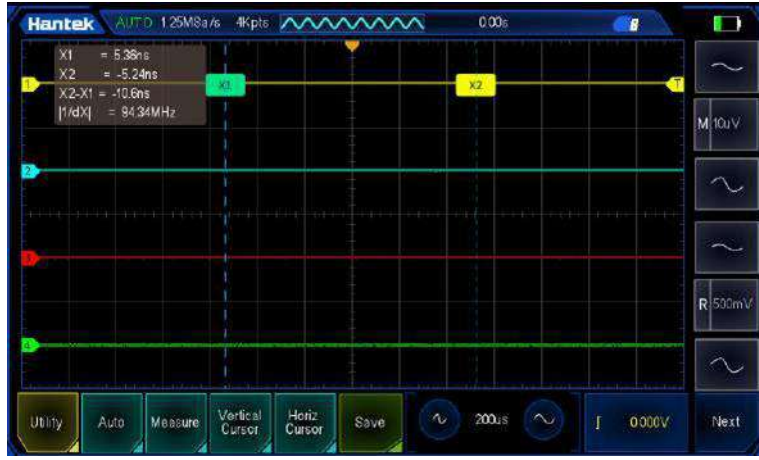

#### **Вертикальные курсоры**

Курсор X представляет собой вертикальную пунктирную линию для измерения времени (с) и частоты (Гц).

X1 — курсор AX, X2 — курсор BX. AX: значение X в курсоре X1.

BX: значение X в точке курсора X2.

BX-AX: горизонтальное расстояние между курсором X1 и курсором X2.

|1/dX|: обратная величина горизонтального расстояния между курсорами X1 и X2.

#### **Перемещение вертикальных курсоров**

Курсоры перемещаются с помощью сенсорного экрана перетаскиванием. Более подробная информация приведена в разделе Перетаскивание.

#### <span id="page-22-0"></span>**4.6.2. Горизонтальные курсоры**

Данные курсоры отображаются в виде горизонтальных линий.

Порядок действий:

- Нажмите кнопку **Horiz Cursor**.
- На экране появляется горизонтальная линия.
- Переместите горизонтальную линию в нужное положение.
- Результаты измерений отображаются в верхнем левом углу экрана.

#### Пример горизонтальных курсоров:

|                                           | Hantek AUTO 125M8a/s 4Kpts AAAAAAAAA |                     |                  |            | 000   | B                    |         |
|-------------------------------------------|--------------------------------------|---------------------|------------------|------------|-------|----------------------|---------|
| Y1<br>Y <sub>2</sub><br>$Y2-Y1 = -4.304V$ | $= 869.586mV$<br>$= 5.174V$          |                     |                  |            |       | W                    |         |
| 姓                                         |                                      |                     |                  |            |       |                      | M ICu V |
|                                           |                                      |                     |                  |            |       |                      |         |
|                                           |                                      |                     |                  |            |       |                      |         |
|                                           |                                      |                     |                  |            |       |                      | R 500mV |
|                                           |                                      |                     |                  |            |       |                      |         |
| Utility                                   | Measure<br>Auto                      | Vertical<br>Curson: | Horiz:<br>Cursor | Mu<br>Save | 200.5 | $\sim$<br>0000V<br>T | Next    |

**Пример горизонтальных курсоров**

Курсор Y представляет собой горизонтальную пунктирную линию для измерения амплитуды (единицы измерения совпадают с единицами измерений для канала).

- Y1 курсор AY, Y2 курсор BY. AY— значение Y в курсоре Y1.
- BY значение Y в курсоре Y2.
- BY-AY расстояние по вертикали между курсорами Y1 и Y2.

#### **Перемещение горизонтальных курсоров**

Курсоры перемещаются с помощью сенсорного экрана перетаскиванием. Более подробная информация приведена в разделе Перетаскивание.

# <span id="page-23-0"></span>**5. Техническое обслуживание и очистка**

- При нормальной эксплуатации устройство безопасно для пользователя и не требует специального технического обслуживания.
- Устройство не предназначено для применения в неблагоприятных атмосферных условиях. Оно не является водонепроницаемым и не должно подвергаться воздействию высоких температур. Условия эксплуатации устройства аналогичны условиям эксплуатации общего электронного оборудования, например, ноутбуков.
- Устройство не является водонепроницаемым, поэтому его следует очищать сухой и мягкой тканью.